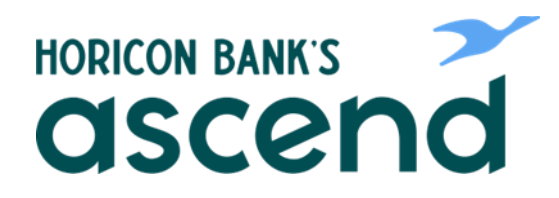

## Ascend how to: Transfer Customer to customer

**Step One: From the dashboard, click on "Transfer & Pay" then "Transfers."**

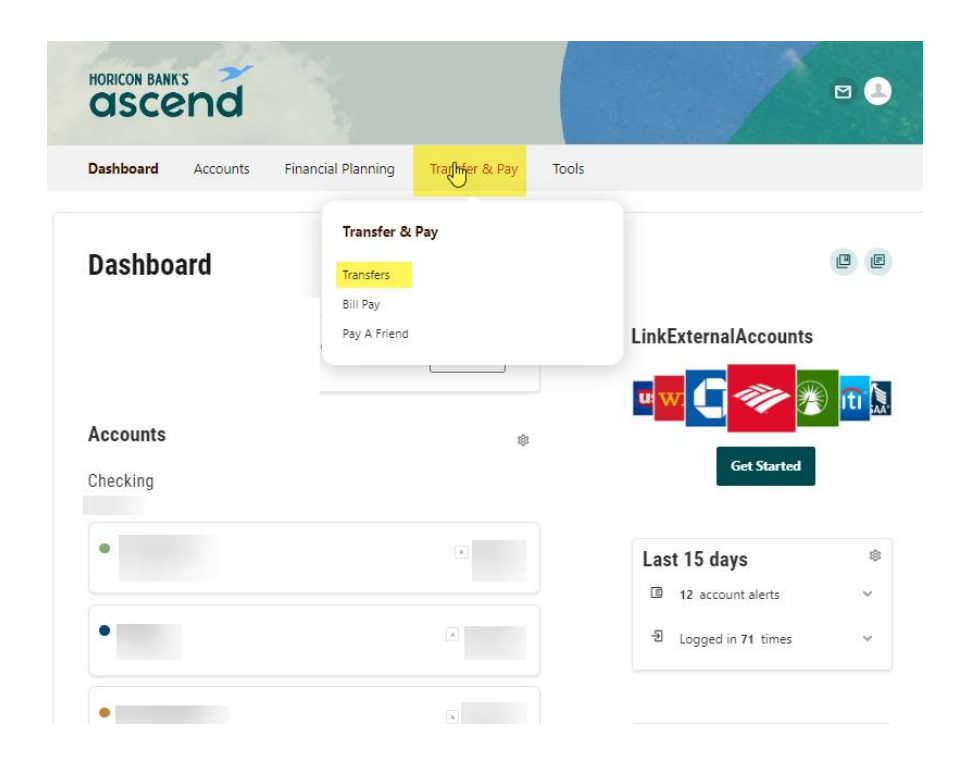

**Step Two: To set up a new Customer to Customer Payee select the From Account then scroll to the bottom of the to account. Select "+Add An Account." This can also be done by clicking on More Actions.**

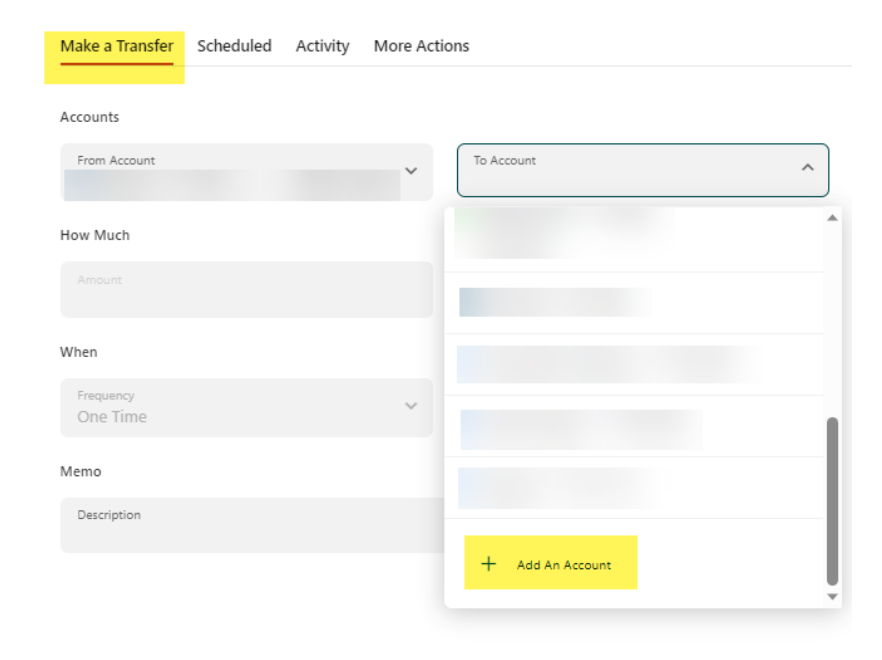

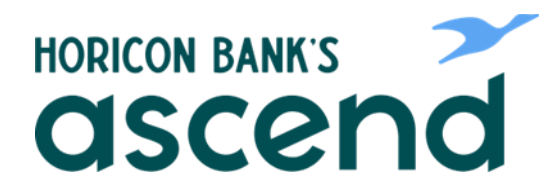

**Step Three: The options for adding accounts will open and you will select "Send money to another Horicon Bank customer".**

- **Enter your last name or exact business name and account details. If you want to save the account for future use, check the box and add a nickname.**
- **The recipient will receive an email indicating that they have been added by you as a transfer destination account.**

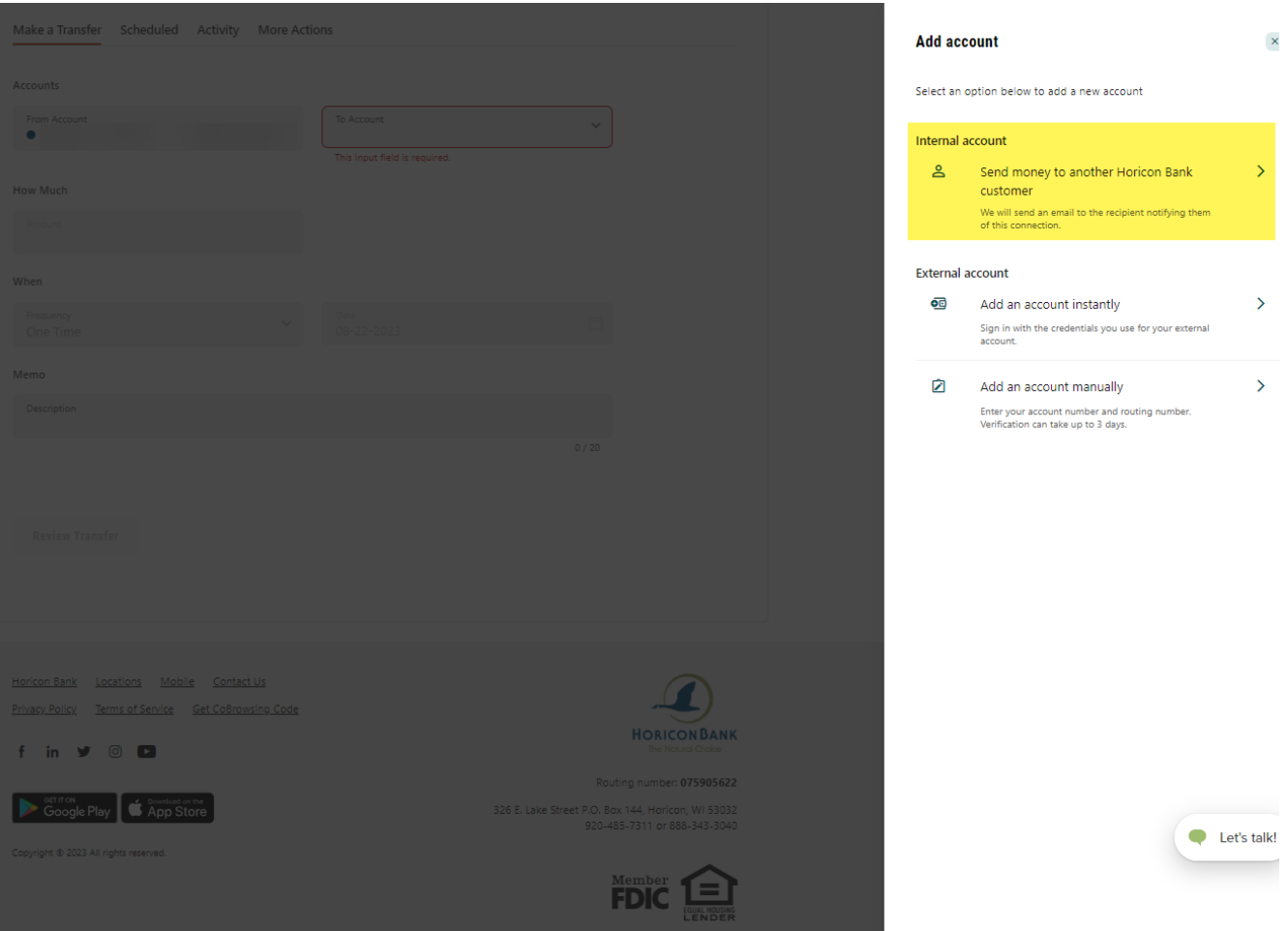

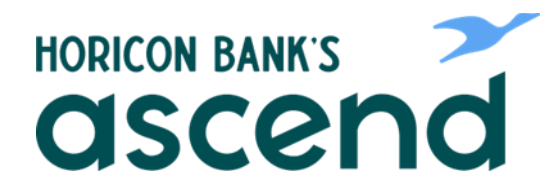

• **When entering account number be sure to include 10 digits, if the account number is only 6 digits be sure to enter 4 zeros in front of the number then hit "Save".**

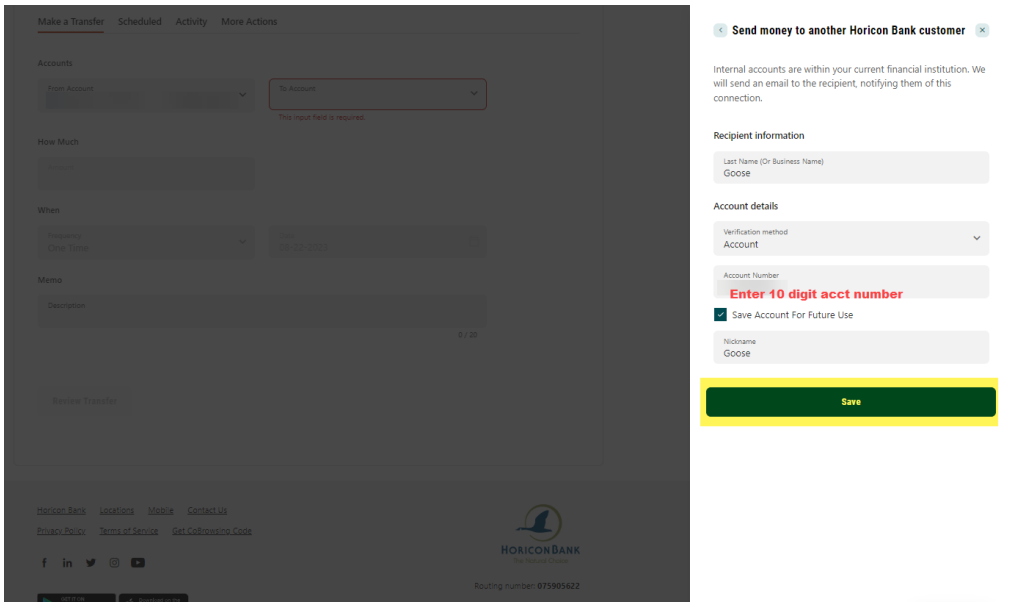

**Step Four: When the payee has been added user will get a Success message. Click on Return to make a transfer**.

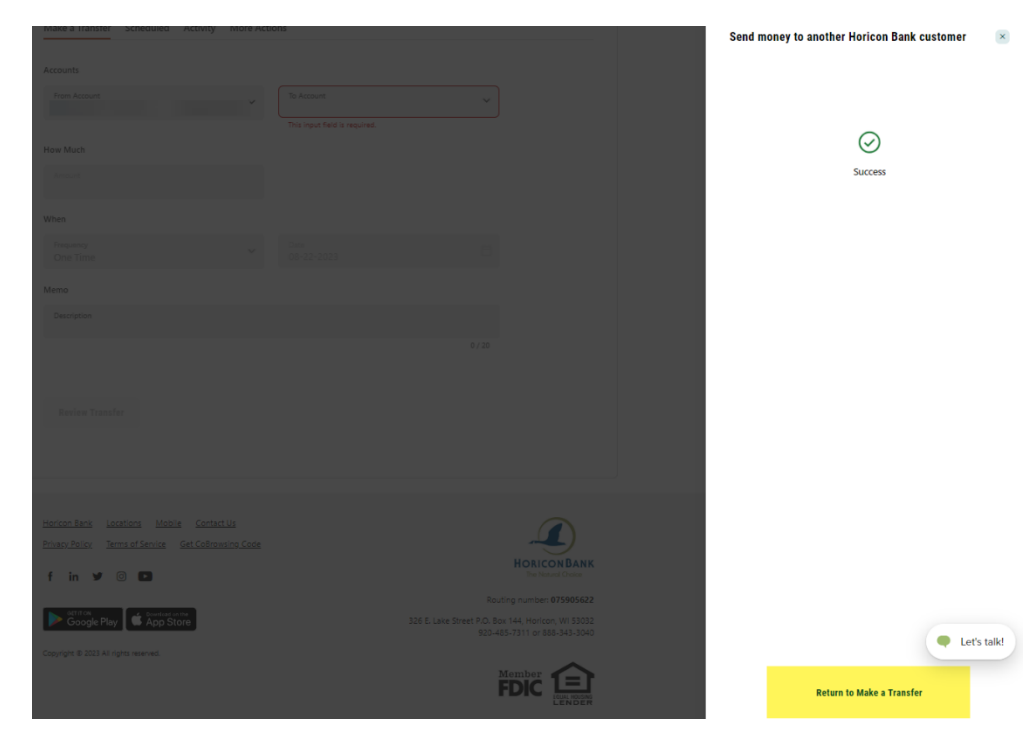

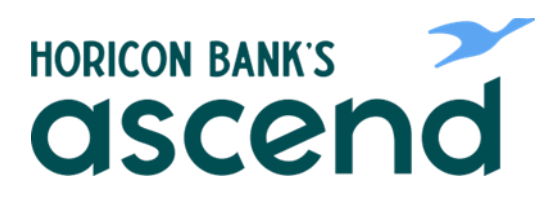

**Step Five: This account will now appear in your To Account list. You can now set up the transfer, one-time or recurring. Verify your transfer information and submit.**

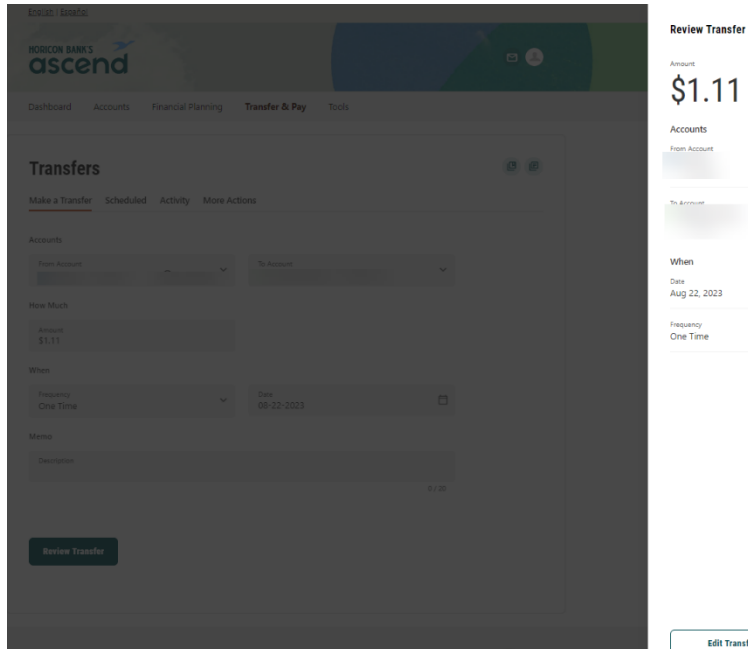

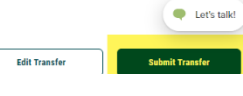

**Step Six: Success Screen will appear. Click "View Transfer Activity" review the transfer information or Done to exit.** 

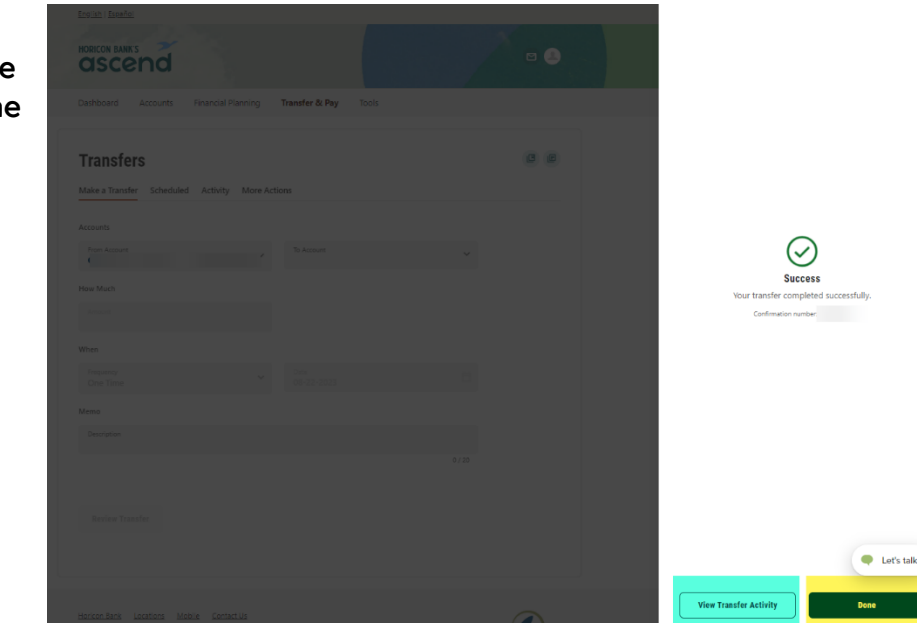